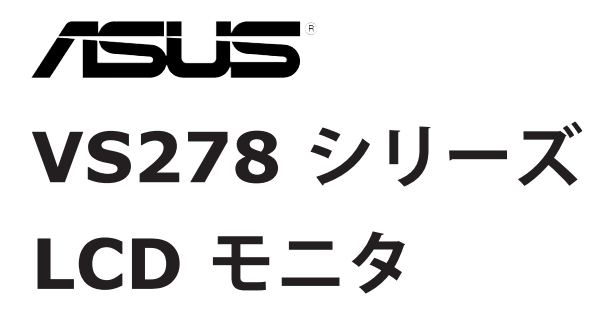

**ユーザーガイド**

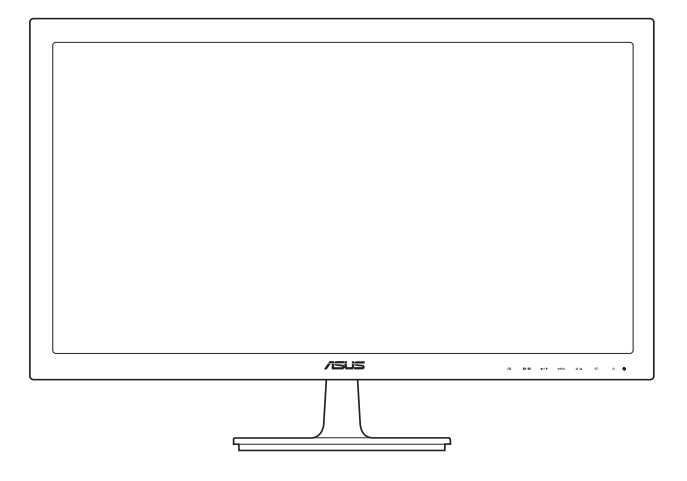

第 1 版 2012 年 06 月

#### **Copyright © 2012 ASUSTeK COMPUTER INC. 版権所有。**

購入者がドキュメントをバックアップの目的に保管する場合を除き、本マニュアルの内容は、 記載されている製品およびソフトウェアを含み、いかなる部分も、ASUS TeK COMPUTER INC.(「ASUS」)の書面による許諾を受けることなく、どのような形態であっても、複製、 転送、転載、検索システムに保管、他の言語に翻訳することは禁じられています。

次の場合は製品保証またはサービスの対象外となります: (1) ASUS の書面による承認なく 製品を修理、変更、改造した場合、または(2)製品のシリアル番号が読めなかったり紛失し た場合。

ASUS は本マニュアルを現状のまま配布し、商品性や特定目的への適合性を含む一切の明示的 あるいは黙示的保証はいたしかねます。本マニュアルまたは製品の故障が原因による損害の可 能性について ASUS が報告を受けていた場合を含み、いかなる場合も、ASUS、同社の取締役、 執行役員、従業員、販売店は、損失、事業損失、使用やデータの損失、事業の中断などの損害 を含む一切の間接損害、特別損害、付随的損害、派生的損害に対し、責任を負いかねます。

本マニュアルに記載されている仕様と情報は情報提供を目的としたものであり、予告なしに変 更されることがあり、ASUS の責任とは見なされません。ASUS は、本マニュアルに記載され た製品およびソフトウェアを含み、本マニュアルに記載された一切の間違いや不正確性につい て責任を負いかねます。

本マニュアルに記載された製品および会社名は、該当する会社の登録商標または著作権を有す る場合があり、侵害することなく、指示および表示、所有者の利益にのみ使用します。

# 目次

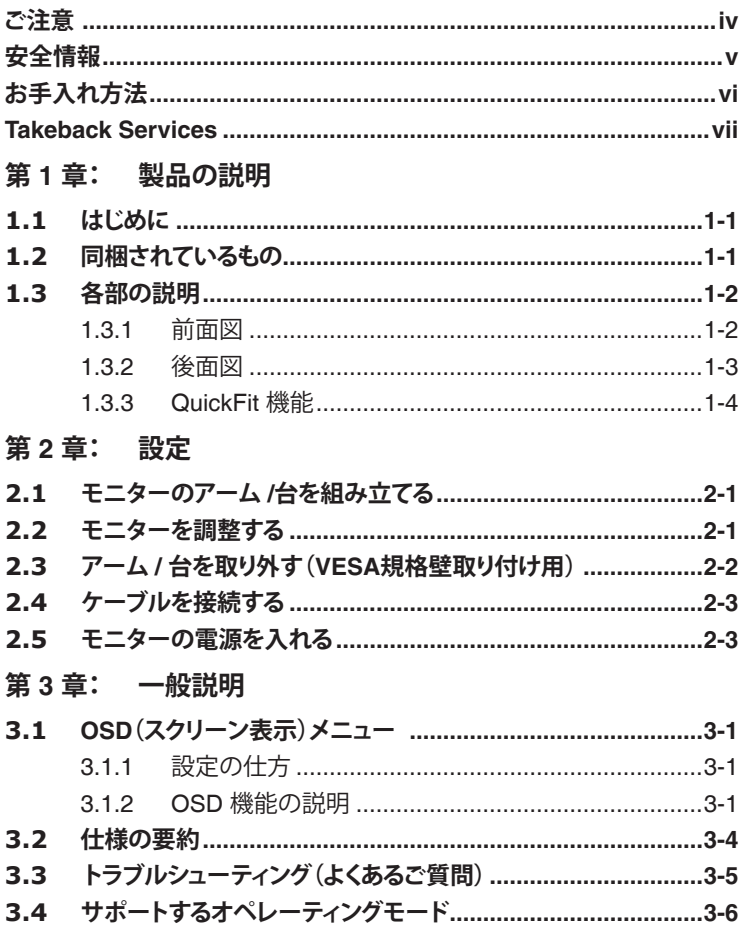

#### <span id="page-3-0"></span>**米国連邦通信委員会(FCC)宣言**

本製品は、FCC 基準パート 15 に準拠しています。操作は次の 2 つの条 件に規定されます。

- 電波障害を起こさないこと、
- 誤動作の原因となる電波障害を含む、受信されたすべての電波障害に 対して正常に動作すること。

本装置は、FCC 基準パート 15 に準ずる Class B のデジタル電子機器の制 限事項に準拠しています。これらの制限事項は、住宅地域で使用した場合 に生じる可能性のある電磁障害を規制するために制定されたものです。本 装置は高周波エネルギーを生成および使用し、また放射する可能性がある ため、製造者の指示に従って正しく設置しない場合は、無線通信に障害を 及ぼす可能性があります。しかしながら、特定の設置状況においては電波 障害を起こさないという保証はありません。本装置がラジオやテレビの受 信に障害を与えていないかを判断するには、本装置の電源をオン / オフし てみます。受信障害が発生している場合には、以下の方法で受信障害を改 善することをお薦めします。

- 受信アンテナの方向または設置位置を変える。
- 本装置と受信機の距離を離す。
- 本装置と受信機の電源系列を別の回路にする。
- 販売店やラジオ / ビデオの専門技術者に問い合わせる。

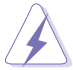

FCC 規制への準拠を確実にするには、シールドされたケーブルを使っ てモニターをグラフィックスカードに接続する必要があります。FCC 準拠に責任を持つ第三者からの明確な許可を受けることなく、本体に 承認されていない変更や改造が行われた場合には、本装置を使用する 権利が規制される場合があります。

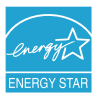

弊社は Energy Star® パートナー企業として、本製品が Energy Star ® のエネルギー効率ガイドラインに準拠することを確認し ています。

#### **カナダ通信省宣言**

本デジタル機器は、カナダ通信省の電波障害規制に定められたデジタル機 器の無線雑音放出に対するクラス B 制限に適合しています。

本クラス B デジタル機器はカナダ ICES-003 に準拠します。

This Class B digital apparatus meets all requirements of the Canadian Interference - Causing Equipment Regulations.

Cet appareil numérique de la classe B respecte toutes les exigences du Réglement sur le matériel brouiller du Canada.

<span id="page-4-0"></span>**安全情報**

- モニターをセットアップする前に、同梱されている説明書をすべて熟 読ください。
- 火災や感電を避けるために、モニターは雨や湿気にさらさないでくだ さい。
- モニターキャビネットは開けないでください。モニター内の高電圧で 大怪我をする危険があります。
- 電源の故障はご自分で修理しないでください。資格のあるサービス担 当技師または小売店までご相談ください。
- 製品を使用する前に、すべてのケーブルが正しく接続されているこ と、および電源ケーブルに破損がないことを確認します。破損がある 場合は直ちに販売店までご連絡ください。
- キャビネットの背面や上部のスロットや開口部は通気用です。スロッ トは塞がないでください。正しく換気されている場合を除き、本製品 を暖房器具やその他の熱を発するもののそばに置かないでください。
- モニターはラベルに表示されている電源タイプでのみご使用くださ い。ご自宅に供給されている電源タイプが分からない場合は、販売店 または地域の電力会社までお問い合わせください。
- お住まいの地域の電源規格に適合する電源プラグをお使いください。
- 電源ストリップや延長コードに負荷を掛け過ぎないようにします。過 負荷は火災や感電の原因になることがあります。
- 埃、湿度、高温は避けてください。モニターは濡れる可能性がある場 所には置かないでください。モニターは安定した場所に設置します。
- 雷や長期間使用しない場合は、ユニットの電源を抜きます。これによ り電力サージによる破損を防ぎます。
- モニターキャビネットのスロットに固形物や液体を入れないでくださ い。
- モニターが正しく動作するように、100~240V AC 間の正しく設定さ れたコンセントの付いた UL 規格のコンピュータでのみ使用してくだ さい。
- モニターに技術的な問題が発生した場合は、資格のある技師または小 売店までご相談ください。

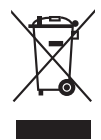

X 印の付いたごみ箱の記号は、製品(電気・電子機器、水銀を含む ボタン式バッテリ)を家庭ごみと一緒に廃棄してはいけないことを 示しています。電気製品の廃棄については、地方自治体の規制を確 認してください。

## <span id="page-5-0"></span>**お手入れ方法**

- モニターを持ち上げたり位置を変えたりする前に、ケーブルと電源コ ードを取り外すことをお勧めします。モニターを配置する際は、正し い手順で持ち上げます。モニターを持ち上げたり運ぶ際には、モニタ ーの端をつかみます。スタンドやコードを持ってディスプレイを持ち 上げないでください。
- お手入れ。モニターの電源を切って電源コードを取り外します。モニ ターの表面は、リントフリーで研磨剤を付けてない布を使って拭いて ください。頑固な汚れは、マイルドなクリーナーで湿らせた布で取り 除いてください。
- アルコールやアセトンを含むクリーナーは使用しないでください。液 晶画面用のクリーナーをお使いください。クリーナーを直接画面にス プレーしないでください。モニタの内部に液体が入り、感電の原因に なることがあります。

### **次のような症状はモ ニターの故障ではありません:**

- 蛍光灯の特性により最初に使用する際に画面がちらつくことがありま す。電源スイッチをオフにして、再度オンにして、ちらつきが消える ことを確認します。
- ご使用のデスクトップの模様により、画面の明るさがわずかに不均一 に見える場合があります。
- 同じ画面を数時間表示した後で画像を切り替えると、前の画面の残像 が残ることがあります。画面はゆっくりと回復します。または、電源 スイッチを数時間切ってください。
- 画面が黒くなったり点滅する場合や動作しない場合は、販売店または サービスセンターで修理してください。画面はご自分で修理しないで ください。

#### **本ガイドで使用する記号の意味**

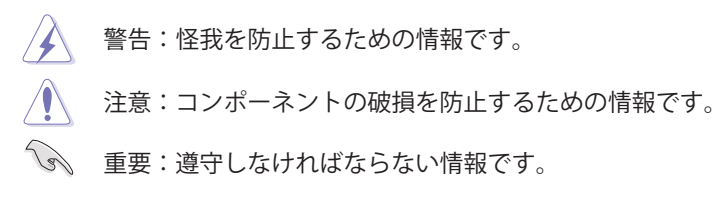

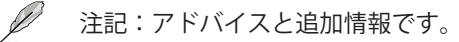

### <span id="page-6-0"></span>**詳細情報について**

製品とソフトウェアの最新情報については下記をご覧ください。

**1. ASUS Web サイト**

ASUS Web サイトでは、ASUS ハードウェアおよびソフトウェア製 品について世界中に最新情報を提供しております。 http://www.asus.com を参照してください。

#### **2. その他のドキュメント**

製品には、販売店が添付したドキュメントが同梱されていることが あります。そのようなドキュメントは標準パッケージには含まれて いません。

## **Takeback Services**

ASUS recycling and takeback programs come from our commitment to the highest standards for protecting our environment. We believe in providing solutions for our customers to be able to responsibly recycle our products, batteries and other components as well as the packaging materials.

Please go to http://csr.asus.com/english/Takeback.htm for detail recycling information in different region.

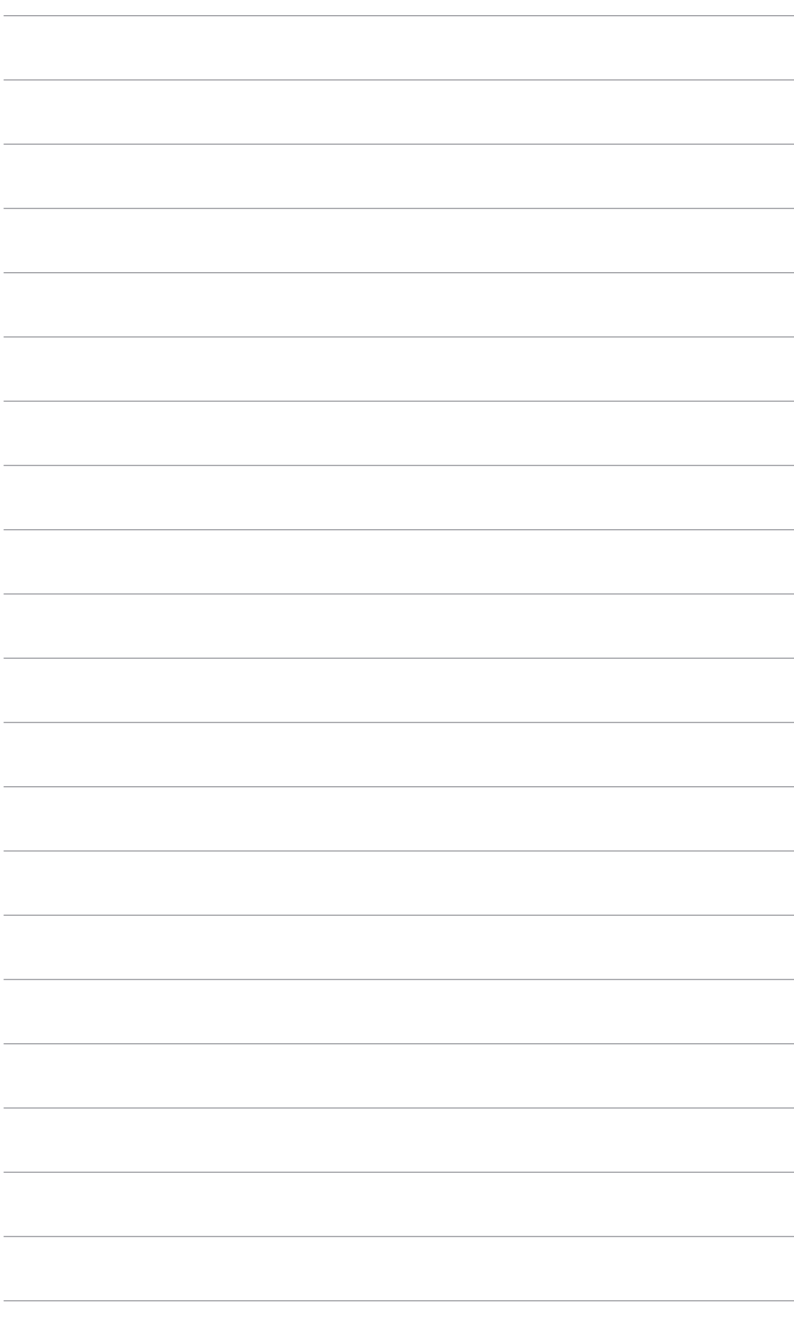

### <span id="page-8-0"></span>**1.1 はじめに**

ASUS® LCD モニターをお買い上げいただきまして誠にありがとうござい ます。

ASUS の最新の LCD モニターは、大視野角のクリアで鮮明な画面とさま ざまな機能で、よりいっそう見やすくなりました。

これらの各種機能で、便利で快適なビジュアル体験を心ゆくまでお楽しみ ください。

### **1.2 同梱されているもの**

パッケージに次の項目が揃っていることを確認してください。

- $\checkmark$  ICD  $\bar{z}$  =  $\check{z}$   $-$ モニターベース ✔ クイックスタートガイド ✔ 保証書カード
- ✔ 雷源コード
- VGA ケーブル
- ✔ オーディオケーブル
- HDMI-DVI ケーブル

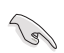

破損しているものや入っていないものがある場合は、直ちに小売店ま でご連絡ください。

## <span id="page-9-0"></span>**1.3 各部の説明**

### **1.3.1 前面図**

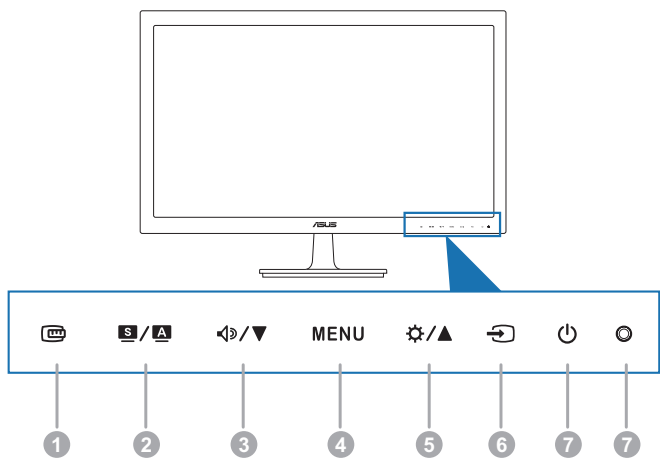

- 1. ボタン:
	- **•** QuickFit 機能をアクティベートします(1.3.3 QuickFit 機能を参 照してください)。
- 2. ■/■ボタン:
	- **•** ご希望のプリセットモードを選択します。
	- **•** OSD メニューが有効な場合は、OSD メニューを終了するか、 前のメニューに戻ります。
	- **•** このボタンを 2 ~ 4 秒押して、画像を自動的に最適な位置やク ロック、位相に調整します(VGA モードのみ)。
- 3. < 1>/▼ボタン:
	- **•** 値を減らすか、選択を左 / 下に移動します。
	- **•** 音量調整ホットキー
- 4. メニューボタン:
	- **•** OSD メニューをオンにします。選択した OSD メニューアイテ ムを有効にします。
- 5. ☆/▲ボタン:
	- **•** 値を増やすか、選択を右 / 上に移動します。
	- **•** 明るさホットキー

<span id="page-10-0"></span>6. ボタン:

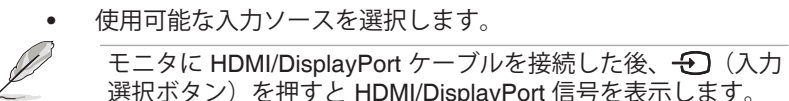

- 7 (り雷源ボタン / 雷源インジケータ:
	- **•** モニターの電源をオン / オフにします。
	- **•** 電源インジケータの色定義は次の表のとおりです。

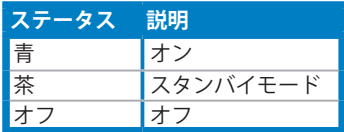

#### **1.3.2 後面図**

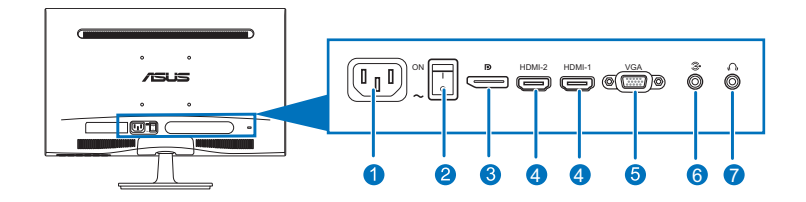

#### **背面コネクタ**

- 1. **AC 入力ポート。**このポートは電源コードを接続します。
- 2. **電源スイッチ。**ディスプレイをオン / オフにします。
- 3. **Displayport。**このポートは DisplayPort 対応デバイスを接続するた めのものです。
- 4. **HDMI ポート。**このポートは HDMI 互換デバイスと接続するための ものです。
- 5. **VGA ポート。**この 15 ピンポートは PC VGA 接続用です。
- 6. **オーディオ入力ポート。**このポートはオーディオケーブルで PC オ ーディオソースを接続します。
- 7. **イヤホンジャック。**このポートは HDMI/DisplayPort ケーブルが接続 されている際に限り使用できます。

### <span id="page-11-0"></span>**1.3.3 QuickFit 機能**

QuickFit 機能を使用すると、テストコピーを印刷しなくてもスクリーン上 で直接ドキュメントやフォトのレイアウトを確認できます。

QuickFit をアクティベートするには、QuickFit ホットキーを押した後で MENU キーを押し、別のパターンサイズに切り替えます。

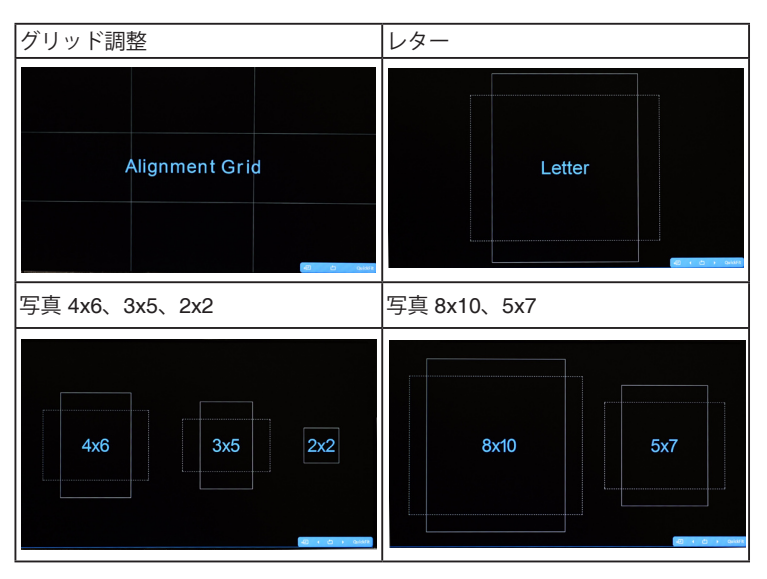

QuickFit がアクティベートされたら、フロント パネルのコントロール ボ タンを押して調整を行います。 スクリーンの右下隅に表示される QuickFit OSD に選択の手順が表示されます。

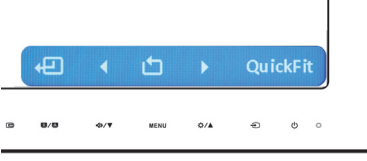

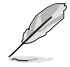

スクリーンに表示される QuickFit OSD には、これをタップしてもアク セスできません。

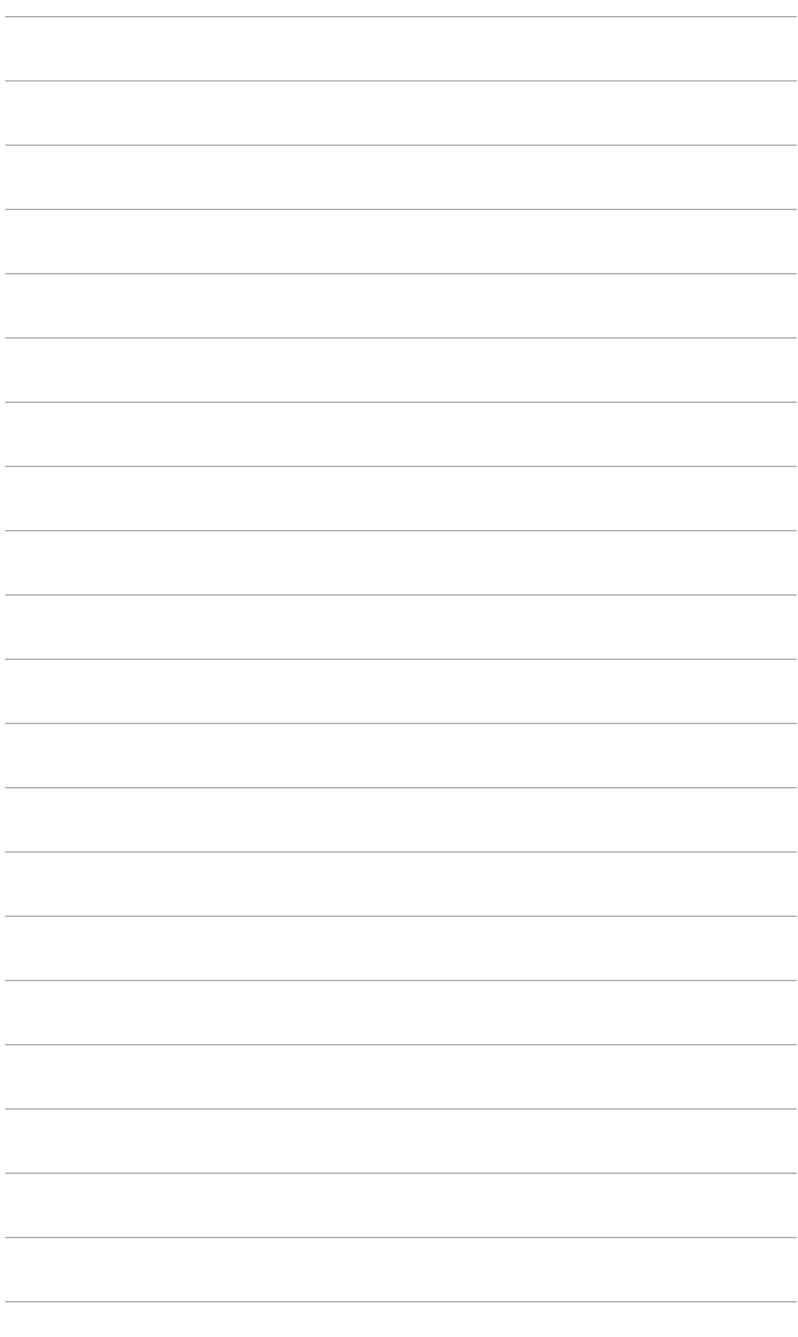

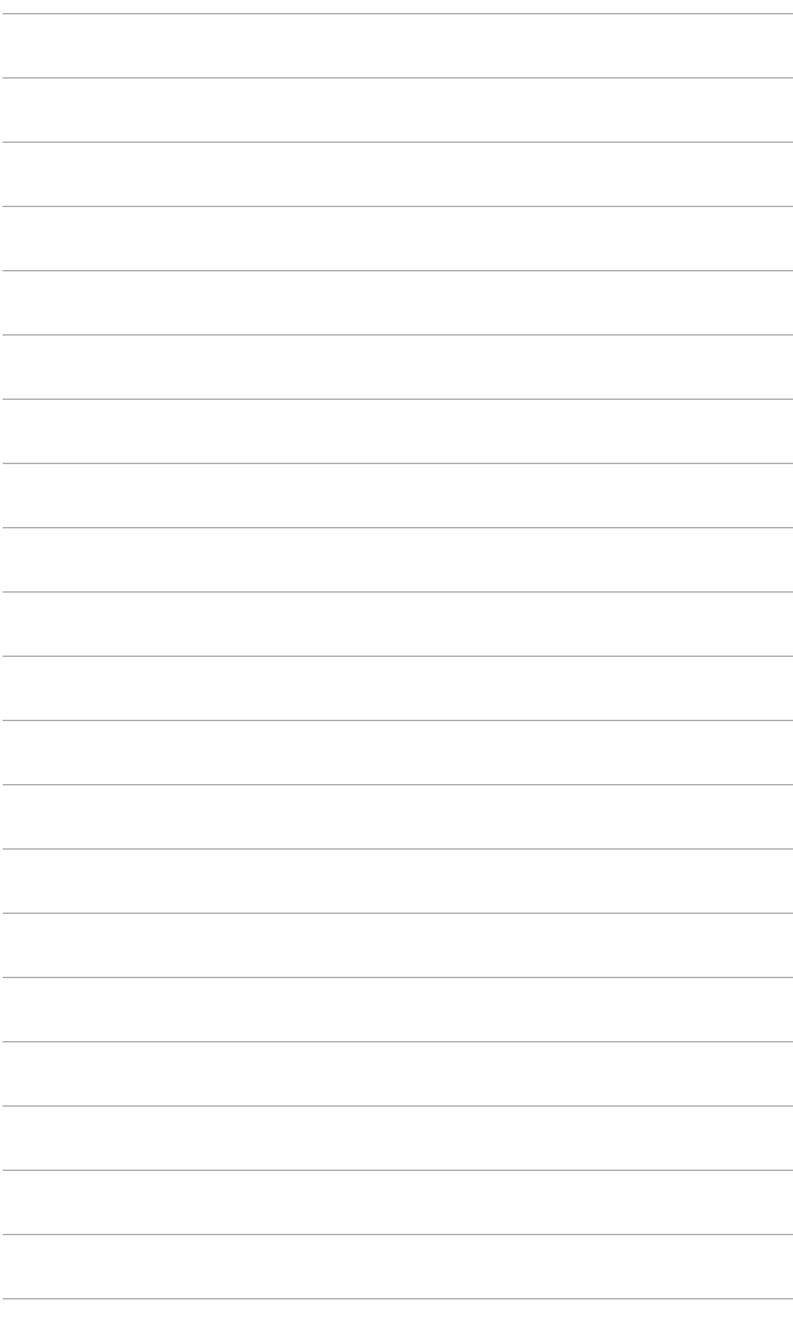

## <span id="page-14-0"></span>**2.1 モニターのアーム /台を組み立てる**

モニターの台を組み立てるには、以下の手順に従います。

- 1. モニター面の正面を下にしてテーブルの上に置きます。
- 2. 台をアームに取り付け、アームのタブが台の溝にかみ合っているこ とを確認します。
- 3. 付属のねじを締め付けてアームに台を固定します。

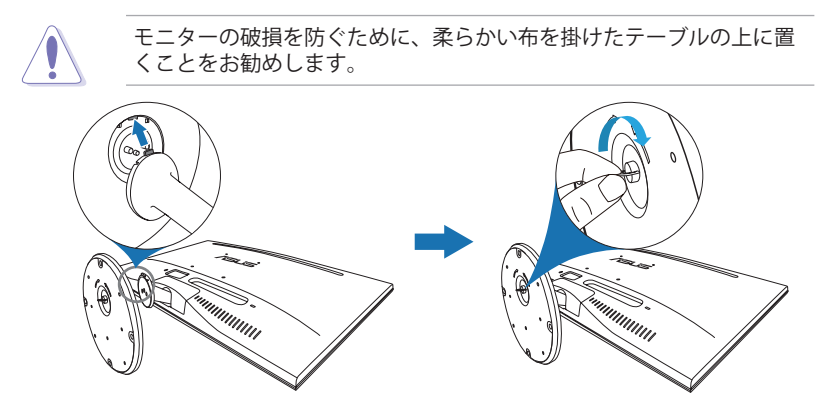

### **2.2 モニターを調整する**

- 最適な表示のために、モニタの正面を見てから、最も見やすくなるよ うにモニタの角度を調整することをお勧めします。
- 角度を変えているとき、スタンドを持ち、モニタが落ちることを防ぎ ます。
- 推奨される調整角度は +20˚~-5˚ の間です。

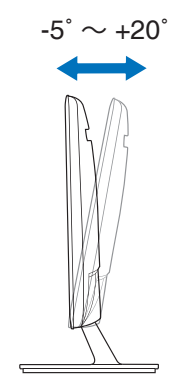

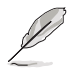

視野角を変更する際にはモニターが多少揺れますが、これは通常の動 作です。

### <span id="page-15-0"></span>**2.3 アーム / 台を取り外す(VESA規格壁取り付 け用)**

このモニターの取り外し可能アーム / 台は、VESA規格壁取り付け用に特 別に設計されています。

アーム / 台の取り外し:

- 1. モニター面の正面を下にしてテーブルの上に置きます。
- 2. 4つのねじ穴のゴムを取り外します(図1)。
- 3. 台を取り外します(図 2)。
- 4. 背面の蝶番のカバーをてこで上げます(図3)。
- 5. ドライバーを使用して蝶番の4つのねじを取り外し(図4)、蝶番を 取り外します。

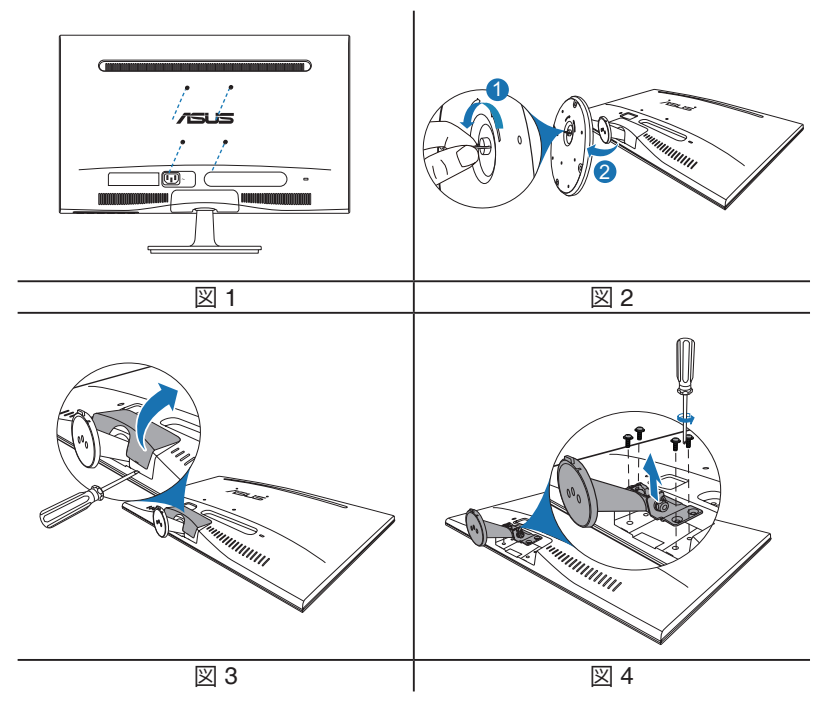

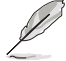

モニターの破損を防ぐために、柔らかい布を掛けたテーブルの上に置 くことをお勧めします。

## <span id="page-16-0"></span>**2.4 ケーブルを接続する**

次の指示に従ってケーブルを接続します。

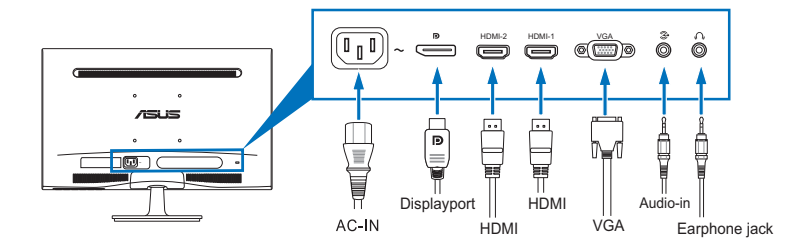

- **• 電源コードの接続:**電源コードの一方の端をモニターの AC 入力にし っかり接続し、もう一方の端を電源コンセントに接続します。
- **• VGA/HDMI/DisplayPort ケーブルの接続:**
	- a. VGA/HDMI/DisplayPort ケーブルの一方の端をモニタの VGA/ HDMI/DisplayPort ポートに接続します。
	- b. VGA/HDMI/DisplayPort ケーブルをコンピュータの VGA/HDMI/ DisplayPort ポートに接続します。
	- c. 2 つのねじを締めて VGA コネクタを固定します。
- **• オーディオケーブルの接続:**オーディオケーブルの一方の端をモニタ ーのオーディオインポートに、もう一方の端をコンピュータのオーデ ィオアウトポートに接続します。
- **• イヤホンを使用するには(HDMI/DisplayPort ケーブルが接続されて いるときのみ):**プラグのある方の端をモニターのイヤホンジャック に接続します。

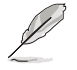

これらのケーブルを接続するとき、OSD メニューの入力選択項目から 希望の信号を選択することができます。

### **2.5 モニターの電源を入れる**

雷源ボタン () を押します。電源ボタンの位置については 1 - 2 ページを参 照してください。電源インジケータ  $\bigcirc$  が青色に点灯し、モニターの電源 が入ります。

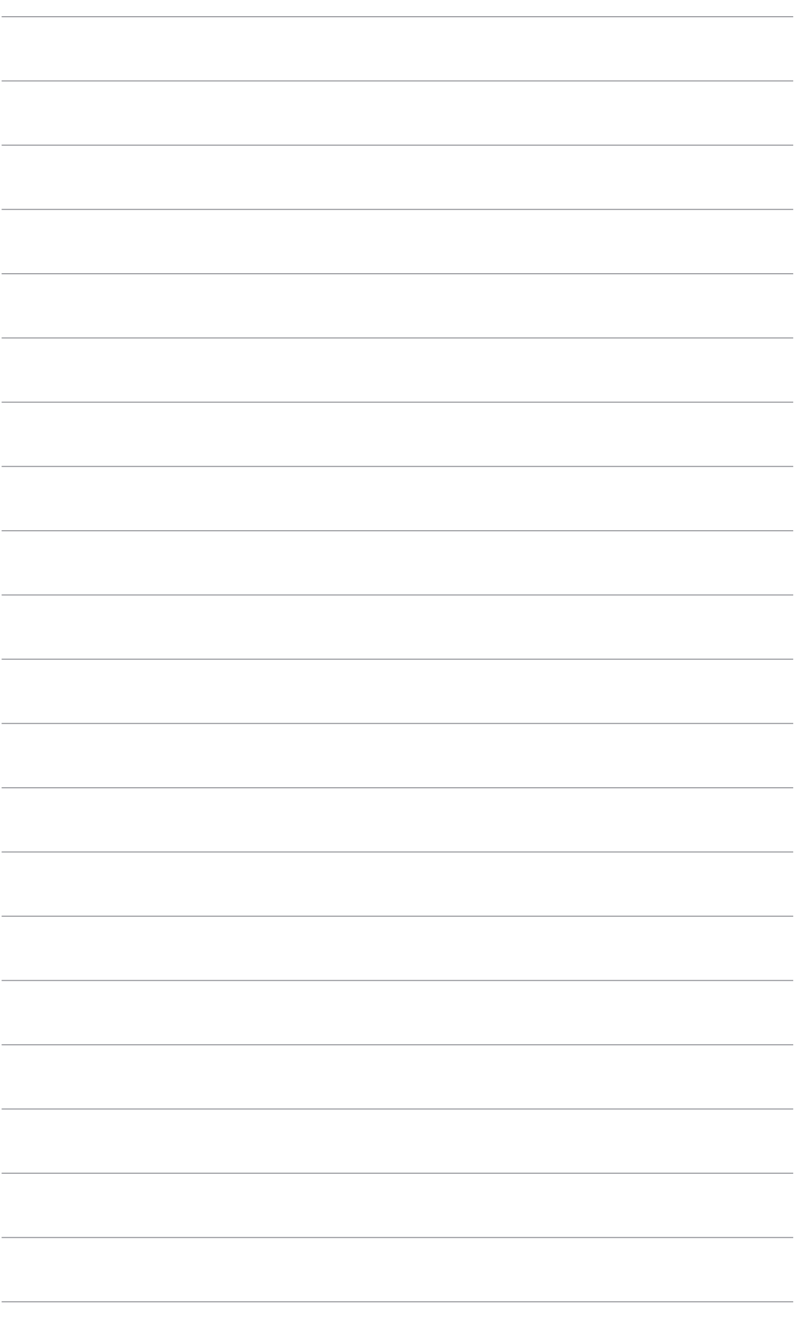

## <span id="page-18-0"></span>**3.1 OSD(スクリーン表示)メニュー**

### **3.1.1 設定の仕方**

- 1. MENU (メニュー) ボタンを 押して OSD メニューを有効 にします。
- 2. < 1>/▼ と☆/▲を押して機 能をナビゲートします。希 望する機能を強調表示し、 MENU(メニュー)ボタンを ーーーー : wove 白Menu Sulaxit

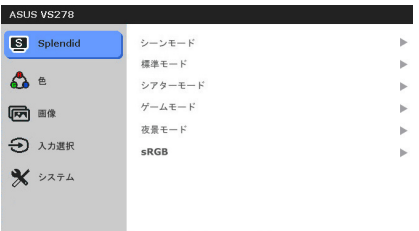

押して有効にします。選択した機能にサブメニューがある場合は、 √》/▼ と ☆ / ▲ をもう一度押してサブメニュー機能をナビゲート します。希望するサブメニュー機能を強調表示し、MENU(メニュ ー)ボタンを押して有効にします。

- 3. < ③/▼ と ☆/▲ を押して選択した機能の設定を変更します。
- 4. 終了して OSD メニューを保存するには、OSD メニューが消えるま で■/■ボタンを繰り返し押します。その他の機能を調整するには、 ステップ 1 から 3 を繰り返します。

### **3.1.2 OSD 機能の説明**

**1. Splendid**

この機能には 6 つのサブ機能 があり、お好みに合わせて選 択いただけます。各モードに はリセット選択があり、設定 を維持したり、プリセットモ ードに戻ることができるよう になっています。

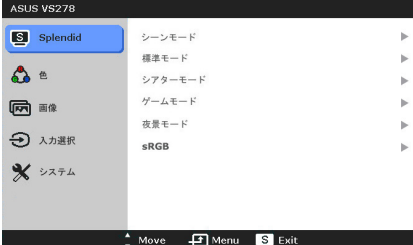

- **• シーンモード**: SPLENDID™ ビデオ拡張の風景写真表示に最適の選択です。
- **• 標準モード**:SPLENDID™ ビデオ拡張でのドキュメント編集に 最適の選択です。
- **シアターモード: SPLENDID™ ビデオ拡張での映画鑑賞に最適** の選択です。
- **• ゲームモード**:SPLENDID™ ビデオ拡張でゲームをプレイする に最適の選択です。
- **• 夜景モード**:SPLENDID™ ビデオ拡張でのゲームや映画の暗い シーンに最適の選択です。
- **• sRGB**:PC から写真やグラフィックスを表示するのに最適の選 択です。

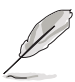

標準モードでは、ユーザー側で ASCR、彩度および鮮明度機能を設定 することはできません。

#### **2. 色**

明るさ、コントラスト、彩度、 カラー、肌の色合い、Smart Viewをこのメニューから調整 できます。

**• 明るさ**:調整範囲は  $0\sim$ 100 です。☆/▲ は、この機能を有効にす るホットキーです。

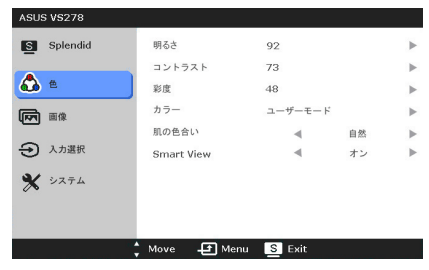

- **• コントラスト**:調整範囲は 0 ~ 100 です。
- **• 彩度**:調整範囲は 0 ~ 100 です。
- **• カラー**:冷たい、通常、暖かい、ユーザーモードの 4 つの色モ ードがあります。
- **• 肌の色合ぃ**:赤みがかった色、自然、黄色っぽい色の 3 つの色 モードがあります。
- **• SmartView**:大きな表示角度でより良い表示品質を実現します。

ユーザーモードでは、赤、緑、青の 3 色はユーザーが定義できます。

**3. 画像**

このメニューから鮮明度、 Trace Free、アスペクトコ ントロール、ASCR、位置 (VGA のみ)、フォーカス (VGA のみ)を調整でき ます。

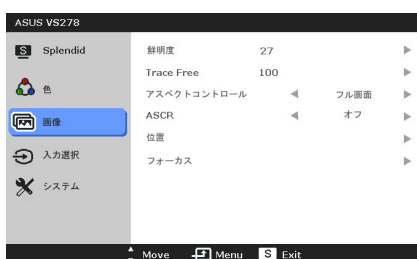

- **• 鮮明度**:調整範囲は  $0 \sim 100$ です。
- **• Trace Free**:モニターの応答時間を調整します。

調整は 0 ~ 100 の範囲で行うことができます。

- **• アスペクトコントロール**:アスペクト比を「フル画面」または 「4:3」または「Over Scan」(HDMI 入力でのみ利用可能)の いずれかに調整します。
- **ASCR: ASCR (ASUS スマートコントラスト比)機能のオン /** オフを切り替えます。
- **• 位置**:画像の水平位置と垂直位置を調整します。調整範囲は  $0 \sim$  100 です。
- **• フォーカス**:「位相」と「クロック」を別々に調整して画像の横 線ノイズと縦線ノイズを減らします。調整範囲は0~100です。

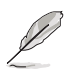

- 位相はピクセルクロック信号の位相を調整します。位相の調整が正 しくないと、画面に横線が入ります。
- クロック(ピクセル周波数)は、1 回の水平走査でスキャンしたピ クセル数を制御します。周波数が正しくない場合、画面に垂直の縞 が表示され、画像の比率がくずれます。
- **4. 入力選択**

この機能では、希望の入力ソ ースを選択できます。

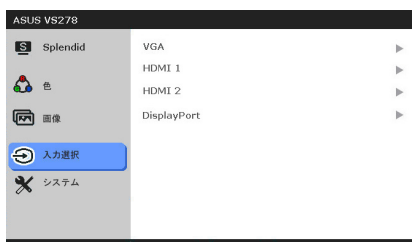

**5. システム** システムの調整ができます。

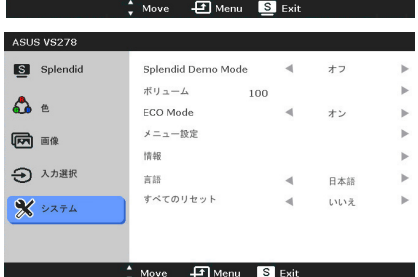

- **• Splendid Demo Mode**:Splendid モードの比較のために画面が 2 画面に分割されます。
- **• ボリューム**:調整範囲は 0 ~ 100 です。
- **• ECO Mode**:電力消費を減らします。
- **• メニュー設定**:
	- OSD の水平位置と垂直位置を 0 ~ 100 の範囲で調整し ます。
	- OSD タイムアウトを 10 ~ 120 秒の範囲で調整します。
	- \* DDC/CI 機能の有効 / 無効を切り替えます。
	- OSD の背景を不透明から透明まで調整します。
- **• 情報**:モニター情報を表示します。
- **• 言語**:英語、フランス語、ドイツ語、イタリア語、スペイン語、 オランダ語、ポルトガル語、ロシア語、チェコ語、クロアチア 語、ポーランド語、ルーマニア語、ハンガリー語、トルコ語、 簡体字中国語、繁体字中国語、日本語、韓国語、タイ語、 インドネシア語、ペルシャ語の 21 の言語から選択できます。
- **• すべてのリセット**:「はい」でデフォルト設定を復元できます。

## <span id="page-21-0"></span>**3.2 仕様の要約**

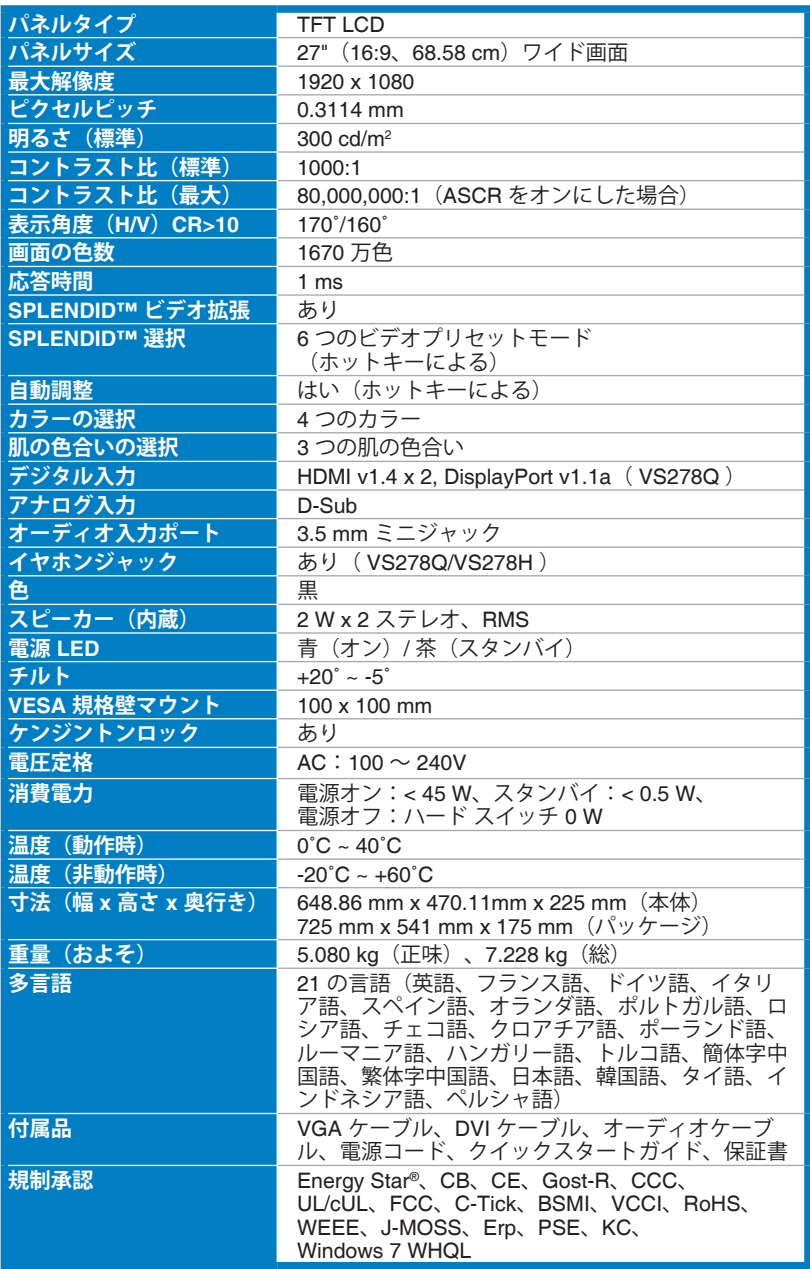

**\*仕様は事前の通知なしに変更することがあります。**

## <span id="page-22-0"></span>**3.3 トラブルシューティング (よくあるご質問)**

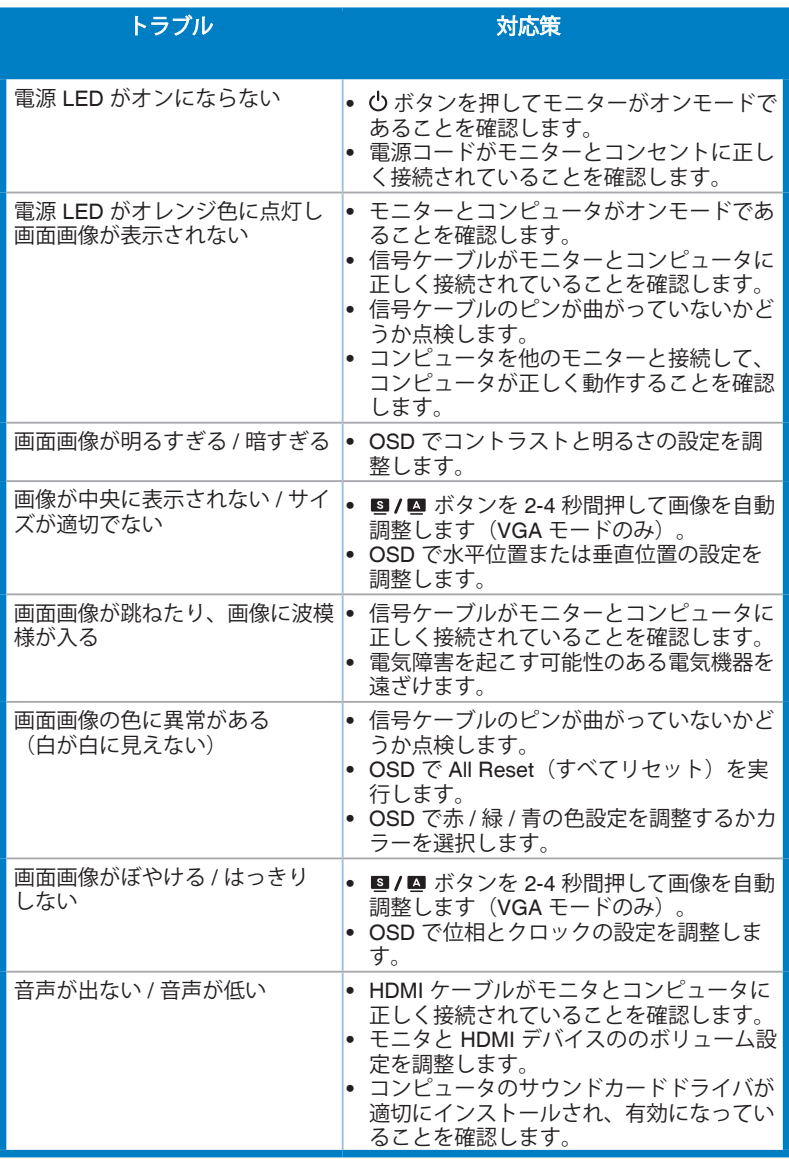

<span id="page-23-0"></span>**3.4 サポートするオペレーティングモード**

| 解像度周波数               | 水平周波数<br>(KHz) | 垂直周波数<br>(Hz) | ピクセル<br>(MHz) |
|----------------------|----------------|---------------|---------------|
| 640x480              | 31.5           | 60            | 25.18         |
| 640x480              | 35.0           | 67            | 30.24         |
| 640x480              | 37.9           | 72            | 31.50         |
| 640x480              | 37.5           | 75            | 31.50         |
| 720x400              | 31.5           | 70            | 28.32         |
| 800x600              | 35.16          | 56            | 36.00         |
| 800x600              | 37.9           | 60            | 40.00         |
| 800x600              | 48.1           | 72            | 66.75         |
| 800x600              | 46.9           | 75            | 49.50         |
| 832x624              | 49.7           | 75            | 57.28         |
| 1024x768             | 48.4           | 60            | 65.00         |
| 1024x768             | 56.5           | 70            | 75.00         |
| 1024x768             | 60.0           | 75            | 78.50         |
| 1152x864             | 67.5           | 75            | 108.00        |
| 1280x720             | 45             | 60            | 75.25         |
| 1280x768             | 47.78          | 60            | 79.50         |
| 1280x800             | 49.7           | 60            | 83.50         |
| 1280x960             | 60.0           | 60            | 108.00        |
| 1280x1024            | 63.4           | 60            | 108.00        |
| 1280x1024            | 79.97          | 75            | 135.00        |
| 1360x768             | 47.71          | 60            | 85.50         |
| 1366x768             | 47.71          | 60            | 85.50         |
| 1440×900             | 55.94          | 60            | 106.50        |
| 1600x1200            | 75.0           | 60            | 162.00        |
| 1680x1050            | 65.3           | 60            | 146.25        |
| 1920x1080<br>(プライマリ) | 67.5           | 60            | 148.50        |

**\* 表に記載されていないモードはサポートされません。最適の解像度を表示するには、上の表 に記載されているモードから選択されることをお勧めします。**

**\* このモニターは、HDMI を通してゲームコンソール、DVD プレーヤーおよびその他の家庭用 ビデオ機器からのフル HD(480p、576p、720p、1080i/p)ビデオコンテンツに対応し ます。**

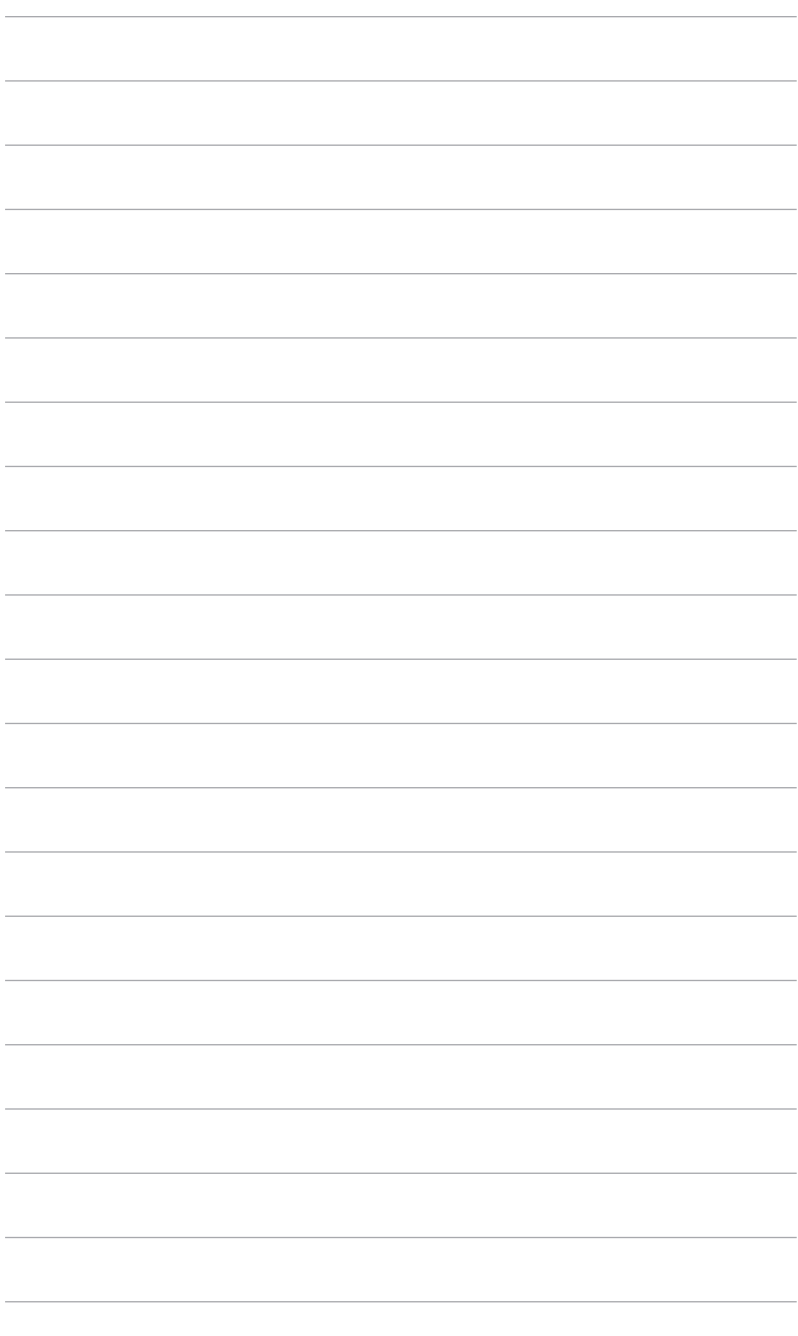

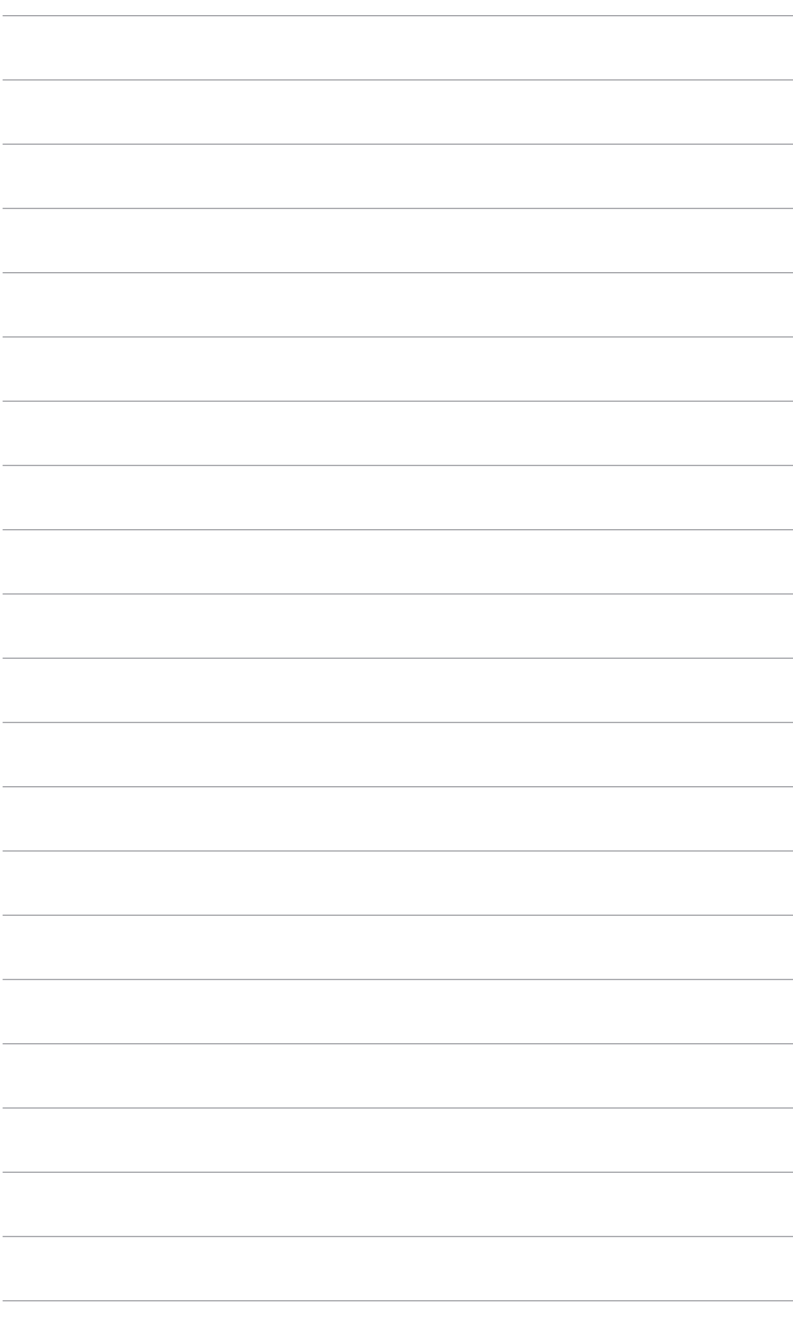